# **Getting familiar with RECOVER**

RECOVER is a decision support system funded by NASA Applied Sciences with a GIS-based web map interface designed to enable fire managers to develop better informed post-fire rehabilitation plans.

RECOVER is continuously compiling a database of current and authoritative geospatial data (land cover, natural resources, transportation, etc.) for the entire Western United States. Initial layer selection was generated through discussions with fire managers and continues to grow as the project develops. The web map client was developed to allow our partners (you) to view and query these layers with nothing more than a desktop web browser.

Overview: This exercise is intended to allow you to acquaint yourself with the RECOVER web map interface and experience it from the fire manager's perspective. By analyzing an example fire, you will determine what areas will need the most focus and resource deployment for ecosystem rehabilitation and recovery.

*At a glance…*

We will explore the features of the RECOVER web maps and learn how to navigate the map and use the features in order allow you to leverage the product.

Steps:

- 1. We will begin by exploring a fire that occurred in 2013, named the Pony Complex Fire.
	- a. Launch your web browser and navigate to: [https://recover.giscenter.isu.edu/recover3/ExerciseFire\\_UT/](https://recover.giscenter.isu.edu/recover3/ExerciseFire_UT/)

Note: you will need a user name and password to access RECOVER's active fire sites. If you do not have one, send an email request to Keith T Weber [\(webekeit@isu.edu\)](mailto:webekeit@isu.edu).

# **NAVIGATING THE USER INTERFACE**

Read and click "Agree" from the Welcome splash screen

Take some time to get acquainted with the Navigation of this web map.

b. Try using the Navigation Widget in the top left corner of the map.

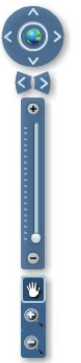

The directional button with a globe in the center  $\ddot{Q}$ , pans the map in the direction of the arrows. Clicking the globe resets the view to its original extent.

The two arrows  $\left\{ \mathbf{1} \right\}$  below the directional button allow you to go to the previous extent and back to the next extent.

The slider  $\bullet$  controls the zoom level.

c. The mouse can also be used to zoom to specific areas using the "Zoom in"  $\bullet$  or "Zoom"

out"  $\Theta$  options (you can find these buttons beneath the pan tool button  $\mathbb{E}\left[\mathbb{I}\right]$ ).

- d. Using the Zoom in button  $\left| \mathcal{O}_{\mathcal{A}} \right|$ , click and drag a rectangle around an area you would like to explore more closely (you can use the mouse wheel to fine-tune the area you have zoomed to).
- e. Try using the mouse to navigate (make sure Pan  $\|\mathbf{w}\|$  is selected in the Navigation Widget.)
	- Click and Drag moves the map around.
	- Scrolling the Mouse wheel forward zooms in.
	- Scrolling the Mouse wheel backwards zooms out.
- 2. Next we will learn to toggle (i.e., turn on and off) the individual layers provided by RECOVER.
	- a. If the Layer List & Legend pane is not already visible, click the Layer List & Legend

button  $\mathcal{L}$  located near the top center of the webpage. This will bring up the "Layer" List and Legend" widget.

Currently RECOVER web maps are organized using various layer groups (e.g., RECOVER Baselayers).

- b. Click the arrow to the left of each layer group to reveal the individual layers within the group. Make sure to expand the RECOVER Baselayers group.
- c. Take a look at the legend for each layer.
	- 1. Real Time observations- a Collector for ArcGIS web app developed by ISU's GIS TReC is part of the NASA RECOVER project and hosted on ArcGIS Online. The RECOVER Real-time Collector app allows data to be collected in the field and displayed on the web map in real time. There are three real time layers included in each RECOVER web map.
	- 2. RECOVER Baselayers.
		- a. Vector data (A representation of the world using points, lines, and polygons).
			- Fire Boundary
			- Roads
			- NHD (National Hydrology Dataset)<sup>1</sup>
- Habitat (Sage Grouse)<sup>[1](#page-2-0)</sup>
- Wetlands (National Wetland Inventory [NWI])
- PLSS (Public Land Survey System)
- SMA (Surface Management Agency)<sup>2</sup>
- Geology<sup>[2](#page-2-1)</sup>
- Watersheds WBD (Watershed boundary dataset)<sup>1</sup>
- Soils\_SSURGO<sup>[3](#page-2-2)</sup>
- Soils STATSGO<sup>3</sup>
- Soils\_STATSGO\_KFactor
- $\bullet$  Landslide Potential<sup>1</sup>
- HistoricFires
- b. Raster Data (rasters are digital aerial photographs, imagery from satellites, digital pictures, or scanned maps).
	- HistoricFire\_PastDecade
	- Ecosystem Resilience and Resistance
	- FRG FireRegimeGroup<sup>4</sup>
	- BPS\_BioPhysicalSetting<sup>[4](#page-2-3)</sup>
	- ESP\_EnvironmentalSitePotential<sup>4</sup>
	- EVC ExistingVegetationCover<sup>4</sup>
	- EVT\_ExistingVegetationType<sup>4</sup>
	- Steep\_Slopes\_GTE30deg (slopes  $\geq$  30 degrees)
	- Elevation<sup>1</sup>
	- Aspect<sup>1</sup>
	- Hillshade
	- Slope degree (Topography Slope)<sup>1</sup>
	- Slope\_percent (Topography Slope)<sup>1</sup>
- 2. Debris Flow Probability. This layer may or may not appear on each RECOVER web map as they are considered "additional datasets" at the discretion of the land manager requesting RECOVER's services. The layers included here displays the likelihood of a debris flow following a 24mm per hour rain event (approximately  $\frac{1}{4}$ ") (note: we will explore these data more closely later in the exercise).
- 3. Fire Affected Vegetation (dNBR)- This layer is another "additional dataset" that may not appear on all RECOVER web maps. This layer was created using the dNBR equation and displayed using a green–red color ramp with red indicating areas of most affected by the fire.

<span id="page-2-0"></span> <sup>1</sup> Source USDOI- BLM.

<span id="page-2-1"></span><sup>&</sup>lt;sup>2</sup> Source USGS.

<span id="page-2-2"></span><sup>&</sup>lt;sup>3</sup> Source NRCS

<span id="page-2-3"></span><sup>4</sup> Source Landfire program

All data were acquired from these sources and prepared for use by ISU's GIS TReC as part of the NASA RECOVER project.

To display a layer, the layer group first needs to be turned on by placing a check in its check box. Secondly, the specific layer within the group can be turned on (or off).

d. Try toggling some layers on and off again using the check box.

### **USING THE IDENTIFY TOOL**

- 3. Now we will learn to use the Identify Tool
	- a. Click the Identify widget  $\bigcirc$  (located next to the Layer List & Legend widget on RECOVER's tool bar). This will open the Identify Tools window.
	- b. In the *Identify from* drop down menu, select the layer you want to identify (the layer must be displayed/activated (checked) in the Layers List and Legend)
	- c. Choose to Identify either a specific point  $\Box$  or all GIS data within a rectangle The mode of identification can be confusing. When identifying using the rectangle tool, the widget pane will look like the one shown below:

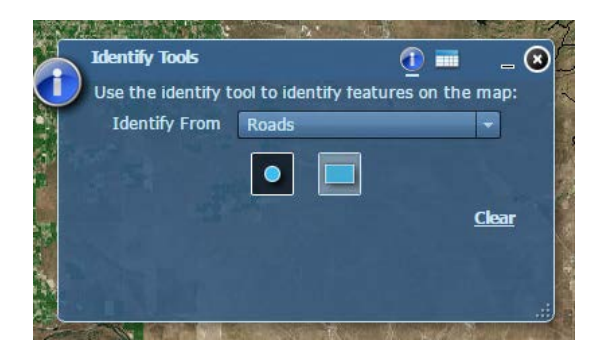

- d. Finally select the feature you want to identify on the map and its attributes will show up in the Identify Tool popup.
- e. To get some practice using the Identify Tool, turn on the Ecosystem Resilience and Resistance base layer and identify a blue colored area within the fire perimeter. What information is provided? (Enter your answer in the space below).
- 4. Other widgets are provided, but we will not explore all of these in this exercise (feel free to browse these widgets and try them out on your own).
	- Map Coordinates
	- Bookmarks
	- Import Tools
	- Print

### **VIEWING REPORTS**

- 5. Also provided in the RECOVER web map are various reports, contained within a single document. These reports give quick access to information on the fire such as acres burned, administrative agency, and SSURGO-derived soil associations impacted by the fire.
	- a. Open reports by clicking the "hamburger" menu in the top right corner of the application.
	- b. Click "Reports" and the reports will open in a new tab.

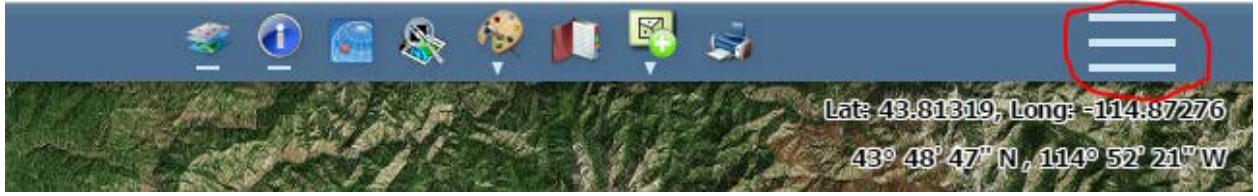

- c. Review the data in the Summary Report (page 1) and write the total number of acres burned in the space below.
- d. Which agency had the largest acreage of land burned?
- e. Scroll down to the Detailed Fire Report (page 3).
- f. Looking at the areas burned that are managed by the BLM, what SSURGO soil association Map Unit Symbol had the highest number of acres burned?
- g. Return to the web map once again by clicking its browser tab.
- h. Close the menu by clicking the X
- 6. Return to the Layer List & Legend
- 7. Turn on the Soils\_SSURGO layer (within the RECOVER Baselayers group) HINT: You may need to turn off other layers as GIS always draws layers from the bottom to the top of a layer list.
- 8. Next, using the Identify tool, identify any soil polygon within the fire perimeter.
	- a. You should see a screen *similar* to the one shown below.

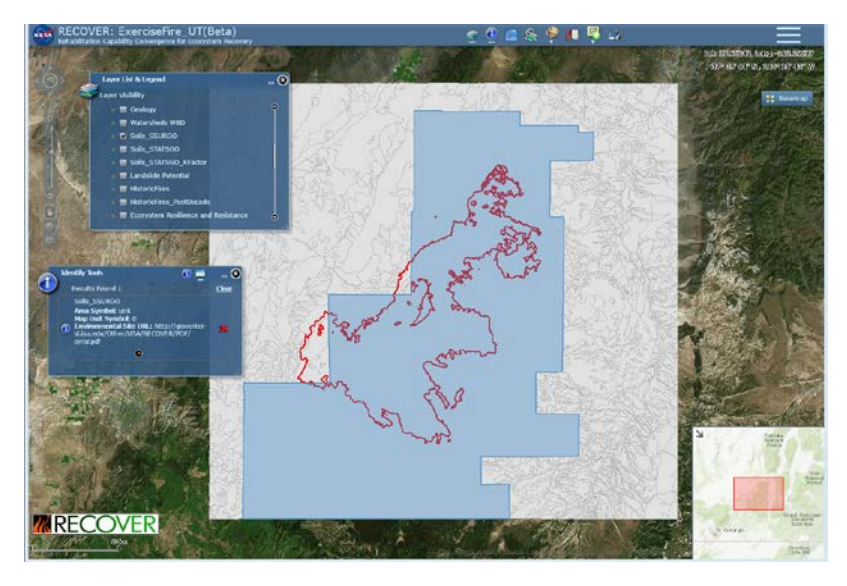

- b. From the Identify tools results window click the small black and orange arrow button  $\bullet$
- c. A new tab will open in your browser displaying a PDF report that further describes the Ecological site identified by that map unit symbol (note: you can easily download and keep these reports from your browser's interface).

You will notice an Ecological site report is not available for this particular area. This is unfortunately the case with numerous areas across the western US. To visualize a complete ecological site report, click here [http://giscenter](http://giscenter-sl.isu.edu/Other/USA/RECOVER/PDF/ID/ID709/35-PlantAssociationVegetation.pdf)[sl.isu.edu/Other/USA/RECOVER/PDF/ID/ID709/35-PlantAssociationVegetation.pdf](http://giscenter-sl.isu.edu/Other/USA/RECOVER/PDF/ID/ID709/35-PlantAssociationVegetation.pdf) 

Note: All available Ecological Site reports have been prepared and staged for you on the GIS Center's servers.

Next, we will walk through two scenarios using the RECOVER web map to help address some simulated management questions or concerns.

#### **Scenario 1:**

#### *At a glance…*

We will use the RECOVER web map to identify those areas with high priority for native grass reseeding treatments. We will apply a simplified approach in this exercise using the Fire-affected vegetation and Ecosystem Resilience/Resistance layers.

Your job as a post wildfire manager is to identify priority areas for reseeding. Let's get started.

### **USING THE DRAW TOOLS**

9. Turn on the Fire Affected vegetation layer and take a few minutes to get acquainted with it (you may wish to turn off all other layers).

By exposing its legend you should see the areas most affected by the fire are shown in red while areas experiencing little affect from the fire are shown in green.

- a. Click the arrow to the left of a layer to reveal its legend
- b. One of the largest areas showing a large fire effect (darkest red) can located in the "lobe" found in the southwest corner of this fire.

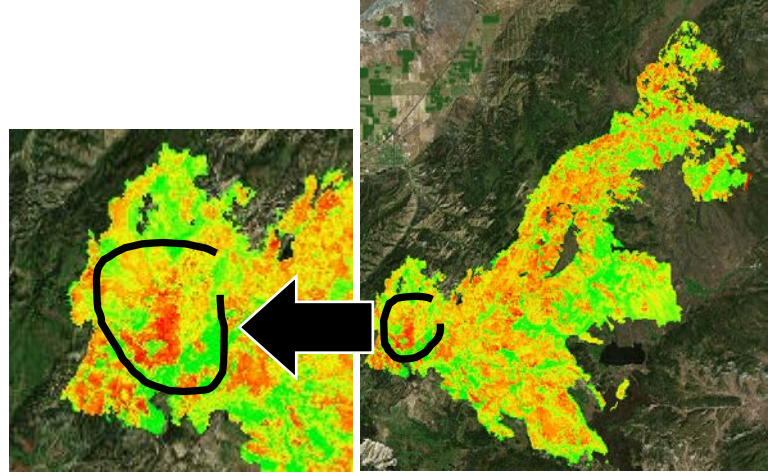

c. Zoom into this area

This is currently a candidate for reseeding. Let's approximate the number of acres the area represents.

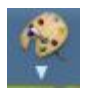

- 10. Click the Graphics tools widget.
	- a. Select "Draw and Measure"

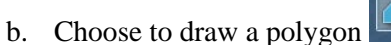

- c. Click the "Show measurements" check box
- d. Change the area units to Acres
- e. Move your mouse cursor into the map area (you may wish to zoom into this area first). We will trace an area highly affected by the fire (dark red) and this distinction will require your judgement at this point in the process (see the challenge exercise section for a more highly quantified approach).
- f. Click anywhere to begin drawing
- g. Move your mouse cursor and click again as you trace this feature being sure to click again at each important vertex (change in direction of your perimeter)
- h. Double-click to finish your drawing
- i. When completed your map area may look similar to that shown below.

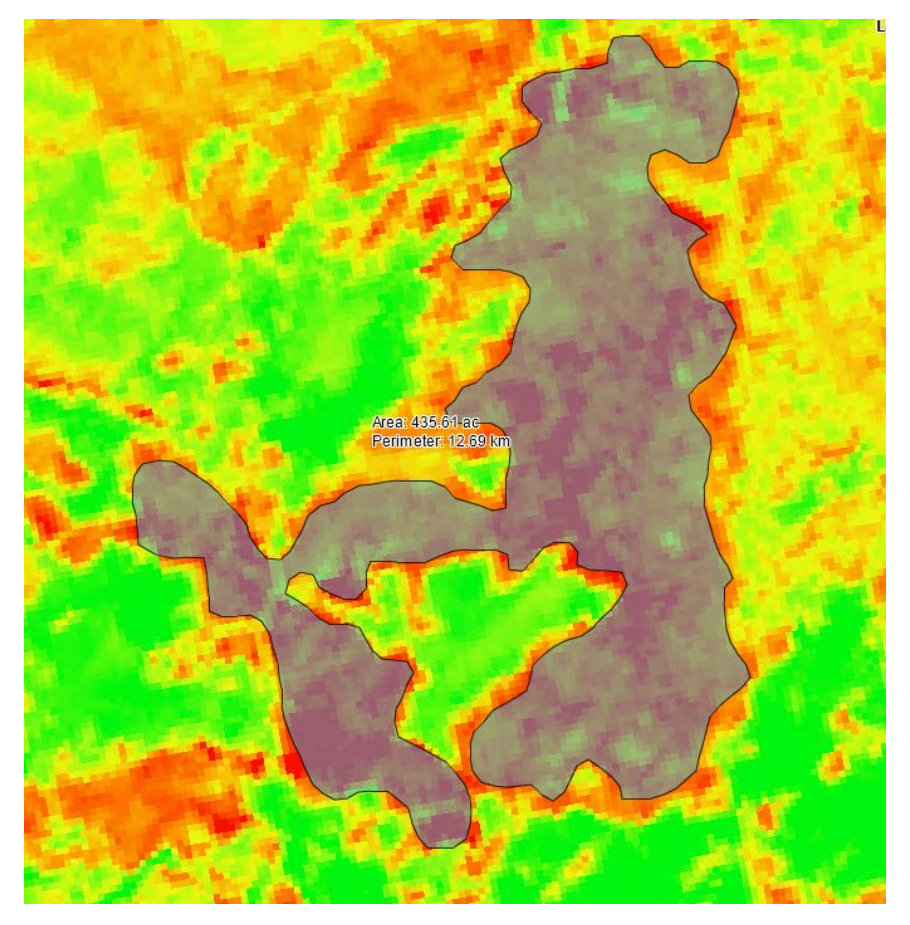

- j. I got approximately 436 acres. What did you get?
- 11. Next, let's save this graphic using the Save Graphics Layer button  $\| \cdot \|$  near the top-right corner of the Draw & Measure widget.
	- a. Read the notice regarding fonts, etc. and click OK
	- b. Navigate to your desktop.
	- c. Name this file ConcernArea.txt
	- d. Click Save
- 12. Similarly, you can add "saved graphics" to your map using the "Open Saved Graphics Layer" tool.

## **DOWNLOADING THE DATA**

Note: This technique provides an estimated acreage. To arrive at a more precise answer will require the

use of ArcGIS software. RECOVER allows you to access these same layers by clicking the menu and choosing Data Download.

- 13. Next, we will integrate the Ecosystem Resilience and Resistance (RR) layer into our analysis.
	- a. From the Layer list, locate and turn on the Ecosystem Resilience and Resistance layer (once again you may wish to turn off all other layers)
	- b. What is the resilience category for the area you just digitized (drew)?

While your digitized area experienced a substantial affect from the fire it may no longer be a candidate for reseeding as the ecosystem is considered highly resilient to disturbance. Let's move on to another use scenario of the RECOVER DSS.

#### **Scenario 2:**

#### *At a glance…*

We will use the RECOVER web map to identify areas that may present a danger from landslides. We will also identify the areas that may be prone to extensive erosion in order to focus treatment efforts.

Erosion prevention and landslide safety are two additional important considerations in post-fire management. Both erosion and landslides can occur very quickly following a wildfire, changing the landscape and potentially causing considerable damage to the ecosystem. Wildfires can remove plant life and litter that help slow or minimize erosion, therefore it is important to curb these processes as best possible.

We will begin by using the "Landslide\_Potential" layer located in the Baselayers group. Let's get started:

- 14. Turn off all layers except "Fire Boundary"
- 15. Close all widget windows (except the Layer List & Legend)
- 16. Locate the Landslide potential layer and turn it on.
	- a. Using the identify tool, what is this area's potential landslide incidence?

A more exhaustive examination of landslide probability was completed by the USGS Landslide Hazards program for this fire. Let's take a look at these data.

- 17. Locate and Turn on the Debris flow probability.
	- a. Expand this layer group so you can see the legend.
	- b. Notice, this layer indicated the likelihood of a debris flow following a 24mm/hour rain event.
	- c. Further, notice there is only one area (three polygons) indicating a high probability.
	- d. Overall then, the two layers (Landslide potential and Debris flow probability) tend to agree.
- 18. To better understand and use the debris flow layer, take a look at its documentation in RECOVER's reports. To do this:
	- a. Click the menu button in the upper right corner of RECOVER's interface.
	- b. Click Reports
	- c. Scroll down until you see the yyyZZZZ\_dfestimates… README page.
	- d. Take a look at this information so you are more familiar with these data.
	- e. Note: The full set of data described here are available to you in RECOVER's download package.
- 19. Return to the RECOVER web map.
- 20. Using any of the other layers available to you, can you discern why these three basins have a high probability of a debris flow?
	- a. This will not be easy, nor will it be conclusive. However, using RECOVER's 26 base layers along with the additional data layers available for this fire will allow you to better understand the fire event and plan for its future recovery.

### **USING THE SWIPE TOOL**

- 21. Are there areas within the fire perimeter that have both high debris flow probability and high fireaffected vegetation ratings (fire "severity")?
	- a. To help visualize this, you can use the swipe tool.
	- b. Click the Swipe/Spotlight tool
	- c. Next, we need to setup the tool (see the figure below)

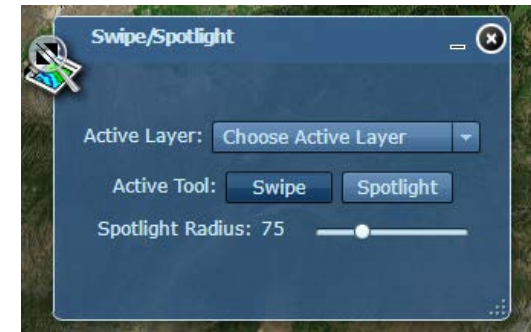

- d. The active layer needs to be set to the layer that is drawn on TOP (the one that will be peeled away during the swipe)
- e. Experiment with both the swipe and spotlight tools (note: in the above figure, the swipe tool is enabled).

These may be areas you would like to focus on during a field visit or post-fire monitoring.

This exercise provides a quick look into the capabilities of the RECOVER DSS and its value for postwildfire rehabilitation. Some benefits of RECOVER are 1) all geospatial data for a given fire are available in a single browser environment (they are available in a single geospatial context), 2) the web map can be generated quickly (approximately 5 minutes) for a given fire and you can even do this yourself any day or anytime as the RECOVER servers operate 24 hours per day, 7 days per week, and 365 days per year, 3) a refresh of the web map due to an updated/growing fire perimeter is easy and fast (just contact the RECOVER team at [RECOVERdss@gmail.com\)](mailto:RECOVERdss@gmail.com), 4) users of RECOVER do not need GIS software, but only a desktop web browser, and 5) the RECOVER web map is integrated with the RECOVER RT (realtime app) so data collected in the field are available for use within the web map (in real-time).

### **CHALLENGE EXERCISES (optional)**

22. From the results of the previous scenario you identified areas within the fire perimeter that have both a high probability for landslide and high fire-affected vegetation ratings. Within these areas are there also regions with steep slope values?

The Steep Slope layer is a visual representation of degree of slope across the fire area (i.e., the steepness of the area). Areas with greater slope values tend to have a higher water erosion and landslide potential due to the velocity of the runoff.

To address this question you will use the skills you have already been practicing

- a. Turn on the SteepSlope layer (found within the RECOVER Baselayers group) (note: this layer identifies areas where slopes are >30 degrees).
- b. You may wish to experiment again with the Swipe tool (widget) to help you visualize these data.
- 23. Describe the results of your analysis.

If you wish to perform more advanced processing in the desktop environment using ArcMap or other GIS software, the fire-specific data from the RECOVER web map can be downloaded! Let's experiment with this now (note: you will need to have ArcMap installed on your computer to work through this part of the exercise):

- 24. Download these data by clicking the menu in the top-right corner of the application
- 25. Select "Data Download".

After a few minutes the ZIP package will be downloaded to your computer.

26. Using Windows Explorer, navigate to the "Downloads" folder. Here, you will find a ZIP file named ExerciseFire\_UT.zip. Of course, the name of the download package changes depending on the fire you are working on.

Our naming convention follows [FIRE NAME]Fire\_[STATE].zip.

- 27. Extract the ZIP file to your computer (TIP: I like to choose Extract to folder… as this approach helps me keep the individual fire data files separated and organized for me).
	- a. Once the files have been extracted, navigate into the folder.
	- b. You should see one PDF file. This is the reports file you viewed earlier in the exercise.
	- c. You should also see a Data folder.
	- d. Double-click the data folder to navigate into it.
	- e. Inside the Data folder you will find a geodatabase (GDB) called "Data.gdb". This GDB contains all the RECOVER vector baselayers.
	- f. You will also see a number of different files (e.g., Aspect.tfw and Aspect.tfw). These are the RECOVER raster layers (baselayers and any additional layers such as the dNBR fire severity layer).
	- g. There will also be a Metadata folder. Locate it and double-click it to navigate into it.
	- h. You will see all our metadata ( $n = 26$ , one for each baselayer) are stored as HTML documents. Double-click any one of the documents and it will open in your web browser.
- i. Once you have completed viewing the metadata, return to the Data folder.
- j. Next, navigate into the PostFireDebrisFlowEstimates folder.

These data are created and provided by the USGS Landslide Hazards Program.

- k. In this folder, you will find a geodatabase, XML-based metadata, an ArcMap document (\*.MXD) and a readme.PDF file (note: this file is also included in the complete reports.pdf we looked at earlier in this exercise).
- l. We will be exploring some of the data contained in the GDB later in this challenge exercise. For now, just navigate back to the root "ExerciseFire UT" folder.
- 28. The last folder we will explore is the Maps folder. Double-click it to navigate into it.
	- a. You should see an ArcMap.mxd (map document). Locate it and double-click it to launch ArcMap (note: if you do not have ArcMap on your computer, this will fail).
- 29. Once ArcMap launches, you will see its table of contents contains the same 26 RECOVER base layers in the same draw order as in the web map. What you do not see, are the additional data like the dNBR, debris flow, or long-term NDVI data. The data download contains these data so it is a simple matter of adding them to ArcMap. Here is how we will do it:
	- a. Click the add data button from ArcMap's menu
	- b. Navigate to the location where the ExerciseFire data is stored (Note: you may need to modify your ArcGIS folder connections to complete this).
	- c. Make sure to navigate into the …\ExerciseFire\_UT\data folder
	- d. Select the dNBR raster dataset.
	- e. Click ADD
- 30. Now, let's zoom into the fire area. To do this, simply right-click the FireBoundary layer and select "Zoom To Layer".
- 31. You will notice the symbology used for the dNBR.tif (Fire affected vegetation layer) is currently displayed in gray scale. Feel free to change this if you wish (RECOVER uses the "Condition number" color ramp).
- 32. Locate the same area where we previously identified a high fire affect had occurred.
	- a. Use the ArcMap Identify tool to determine the pixel values for these "high" fire affect areas.
	- b. You will see the actual values vary quite a bit however, it looks like values >0.85 will capture most of the high fire affected areas.
- 33. We will use ArcMap's raster calculator to identify all pixels in the dNBR layer having a value >0.85 Here's how:
	- a. Open ArcToolbox
	- b. Navigate into SPATIAL ANALYST TOOLS—MATH—LOGICAL
	- c. Open the Greater Than Equal tool by double-clicking it (Note: If your installation does not have a license to use the Spatial Analyst extension, you will not be able to complete the balance of this exercise).
	- d. Complete the tool's dialog as shown below:

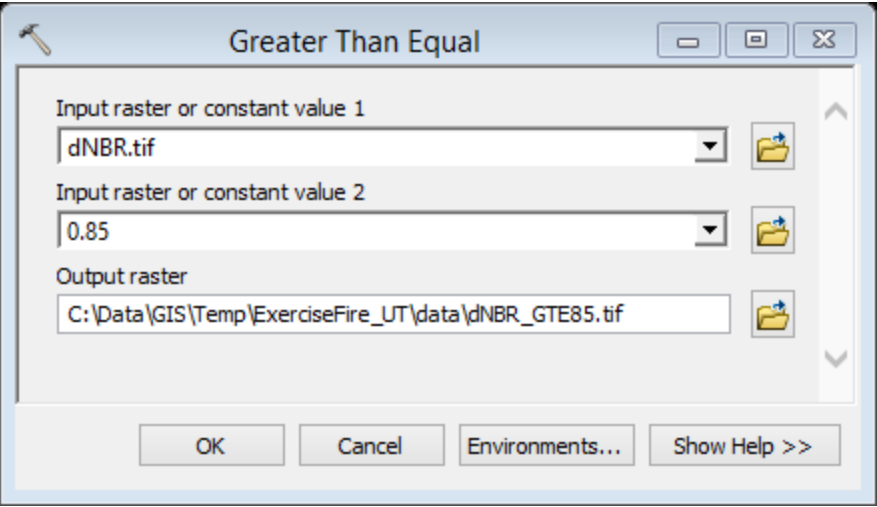

- e. Click OK
- 34. The output …ExerciseFire\_UT\data\dNBR\_GTE85.tif is a Boolean layer where pixels having a value of 1 have been evaluated as TRUE for your expression. In other words,  $1 =$  places where the dNBR values were  $\geq 0.85$ .
- 35. How many acres does this represent? To figure this out, follow these steps:
	- a. Open the raster attribute table for the new dNBR\_GTE85.tif layer (right-click the layer and choose open attribute table).
	- b. You should see there are 8,357 *pixels* having a value of 1 (dNBR  $\geq$ 0.85). But these are pixels and not acres.

Well, how many pixels are in an acre? The answer to this is it depends... it depends upon the size of each pixel. So, we need to do a bit more digging to determine the size of the pixels for our dNBR\_GTE85.tif layer.

- c. Right-click the dNBR\_GTE85.tif layer
- d. From the fly-out menu, choose Properties.
- e. Click the Source tab from the Layer Properties window
- f. Locate the Cell Size entry  $(X, Y)$

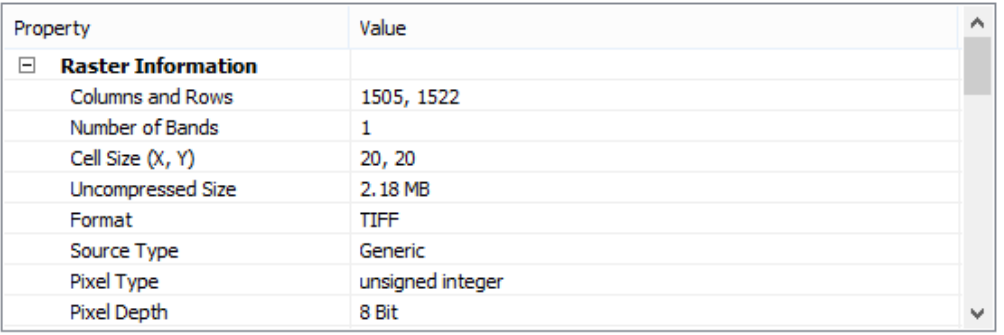

g. You should see these values are 20, 20. Scrolling down further, you will also see the linear units used for this layer are meters, so each pixel is  $20 \times 20$  meters in size or  $400m^2$  36. Now, let's do a bit of math.

### 8,357 pixels X 400 m<sup>2</sup> per pixel = M

 $M/4046.85$  = Acres (there are 4046.85 $m^2$  in each acre)

#### You should get 826 acres

- 37. Next, turn on the Ecosystem Resilience and Resistance layer.
- 38. We need to determine if any of these areas experiencing high fire affect coincide with an area having either moderate or low resilience. To do this, first determine the numeric value for the high, moderate and low resilience classes. Use the Identify tool to complete the table below:

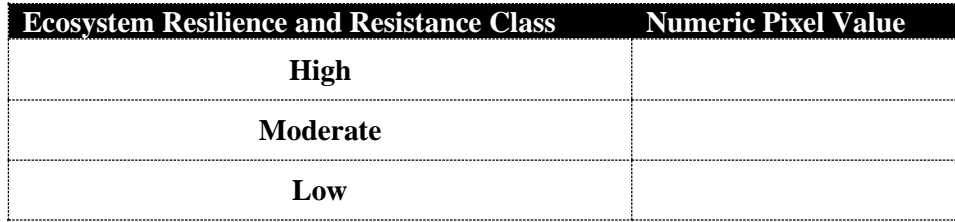

- 39. You should see the moderate and low resilience classes have values of two and three, respectively.
	- a. Use the same analytic tool to identify all pixels greater than or equal to 2
	- b. Save the output raster layer as RR\_GTE2.tif
	- c. Hmm, something looks wrong with the output, doesn't it? You should see all pixels were evaluated as true  $(>2)$ . This is because ArcGIS operates on the VALUE of the pixel and not any of its additional attributes. Take a minute to look at the attributes of the Ecosystem Resilience and Resistance layer by right-clicking the layer's title in the table of contents and choosing Open Attribute table.
- 40. Solving this problem is not impossible however and here is how we can do it using the Lookup tool:
	- a. From ArcToolbox, expand SPATIAL ANALYST TOOLS--RECLASS
	- b. Open the Lookup tool
	- c. Complete this tool's dialog window as shown below

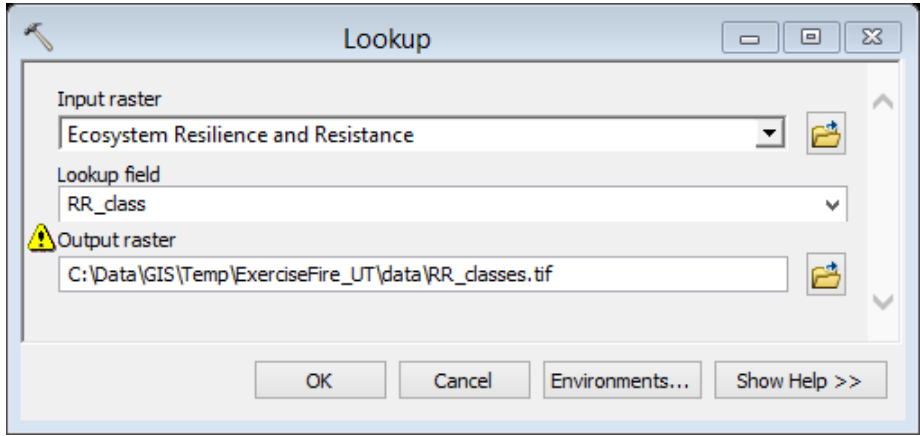

d. Click OK to run the tool (this should complete in about 1-2 minutes).

e. It is all downhill now! Use the Greater Than Equal tool once again to locate all pixels with an RR value  $\geq$  2 and allow the previous RR\_GTE2.tif layer to be overwritten in the process (see below).

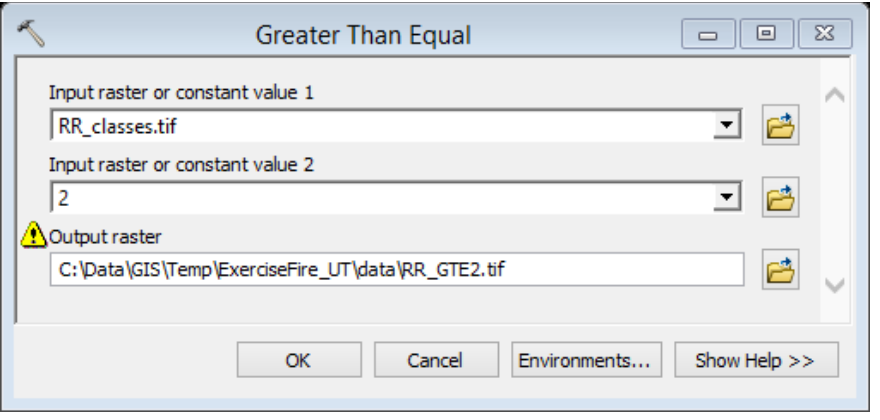

- f. Click OK
- 41. Next, let's put both of these datasets together and get an answer. We will use the Times tool found in ArcToolbox (SPATIAL ANALYST TOOLS—MATH) to multiply both Boolean layers together.

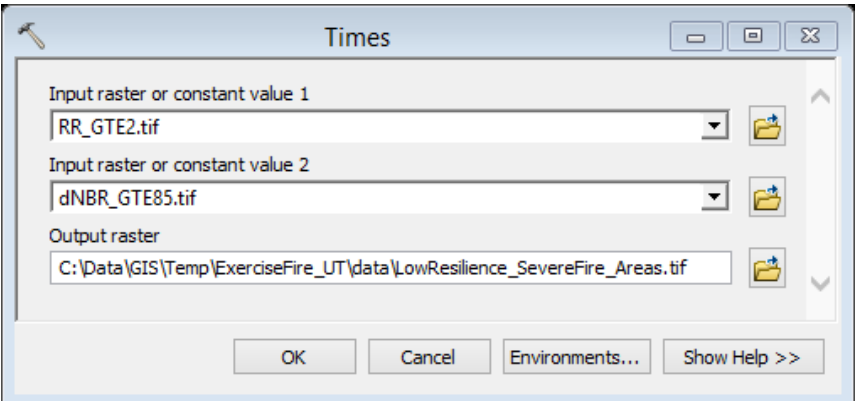

- 42. Interestingly, you should see three (3) pixels satisfy this criteria (moderate to low resiliency AND relatively high fire severity  $(>0.85)$ ).
	- a. How many acres is this? (HINT: these are 20 x 20 m pixels)
	- b. While these results are correct and true, will you be able to apply specific management to this area?

I hope you enjoyed this workshop and exercise. If you have questions (now or in the future), please let the RECOVER team know by emailing me at [webekeit@isu.edu.](mailto:webekeit@isu.edu) Thank you.

**END**